Datum 2020-06-02 Dokumentnr Utgåva

2.0

# Så här ansöker du om forskningsmedel hos MSB

### 1. Innan du börjar

Innan du börjar fylla i det webbaserade ansökningsformuläret för forskningsmedel från MSB är det vår rekommendation att du har grunden för din ansökan sparad i ett annat dokument. Det kommer att underlätta för dig när du fyller i ansökningsformuläret. Det är också ett sätt att säkerställa att ingen väsentlig information går förlorad om något tekniskt fel skulle uppstå.

# 2. MSB:s e-tjänsteportal

Ansökan om forskningsmedel görs i MSB:s e-tjänsteportal på https://etjanst.msb.se. E-tjänsten för ansökan finns tillgänglig under tiden utlysningen är öppen för ansökningar. Tänk på att både huvudsökande behöver e-legitimation för ansökan ska kunna skickas in.

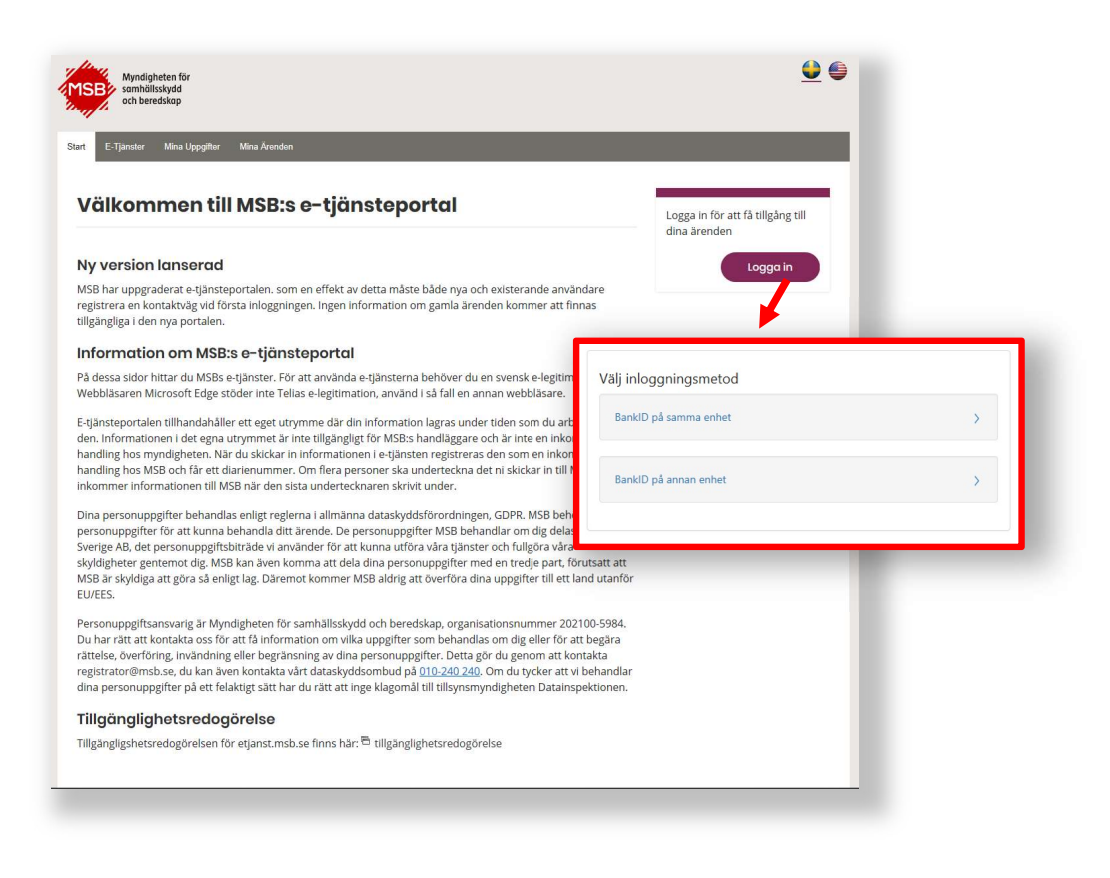

- 1. Börja med att logga in i e-tjänsteportalen. Klicka på knappen Logga in och välj vilken typ av e-legitimation du har.
- 2. Första gången du loggar in hamnar du på fliken Mina uppgifter där du behöver välja på vilket sätt du vill få återkoppling på dina ärenden: via SMS (ange mobilnummer) och/eller e-post (ange e-postadress). Tryck på Spara.

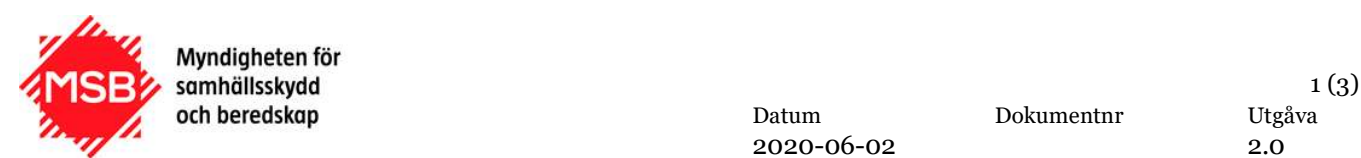

#### Myndigheten för samhällsskydd och beredskap andre andre andre andre andre andre andre andre andre andre andre andre andre andre

Datum 2020-06-02

Dokumentnr Utgåva 2.0

3. Gå till fliken E-tjänster och klicka på länken "E-tjänst" för den utlysning du vill söka till.

# 3. E-tjänsten

E-tjänsten består av ett formulär med ett antal flikar (1) på vilka du ska lämna efterfrågad information. Under tiden som du arbetar med din ansökan kan du spara (2) ifylld information för att senare kunna logga in och arbeta vidare med ansökan. Observera att eventuella bilagor måste laddas upp på nytt om du går in och fortsätter vid ett senare tillfälle. När anmälan är inskickad till MSB kan du inte längre göra några ändringar i den. När du fyllt i alla fält på fliken klickar du på knappen "Framåt" (3) för att komma till nästa flik.

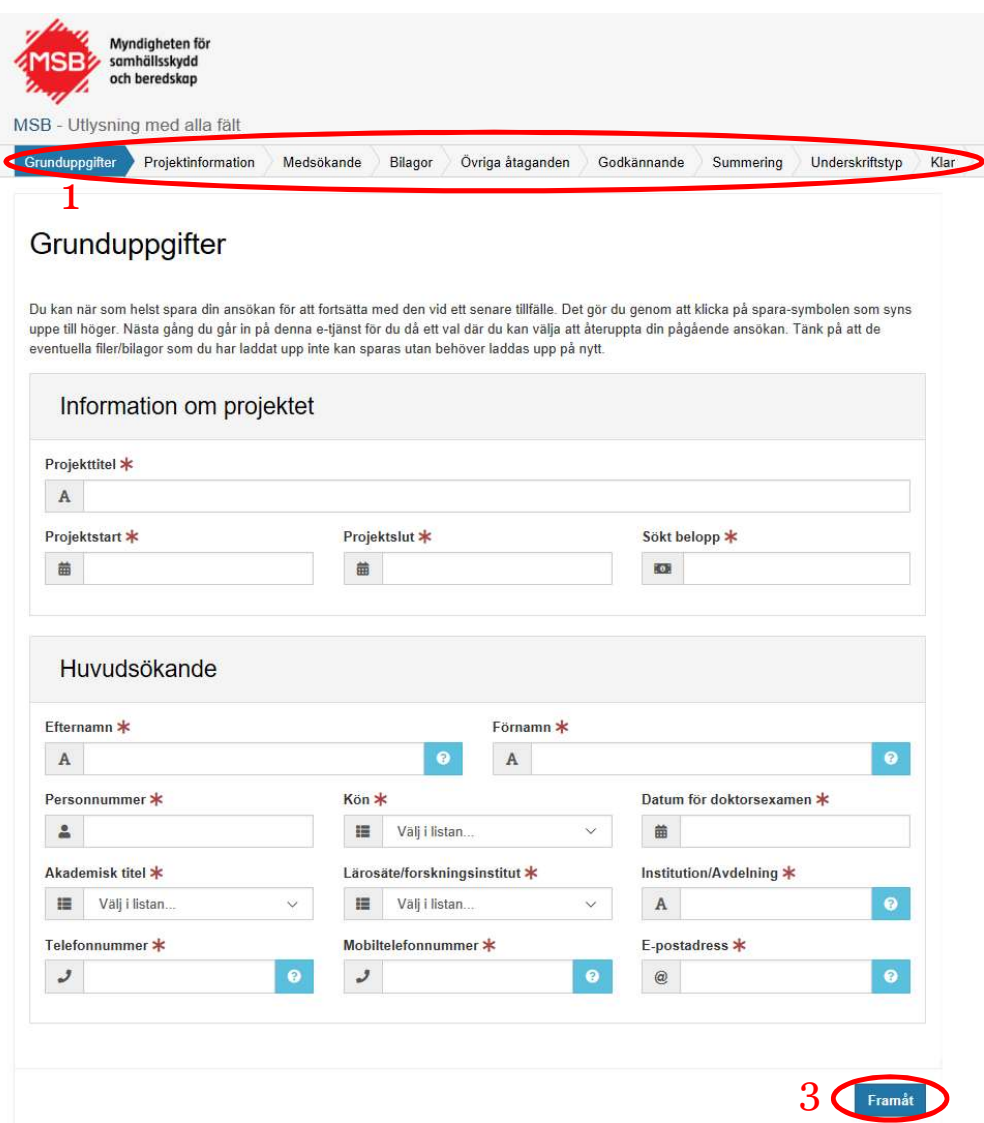

Datum 2020-06-02

För sökande och medsökande ska lärosäte anges, om ert lärosäte saknas i listan väljer ni "Annat lärosäte" och ser till att det står i CV för respektive person vilket lärosäte som gäller.

För att kunna skicka in ansökan behöver huvudsökande skriva under med e-legitimation, detta görs på fliken Underskriftstyp. Ansökan kräver firmatecknares godkännande, ladda ner blankett under "Godkännande" och bilägg den till ansökan. Först därefter skickas ansökan in till MSB. Du kan när som helst logga in i e-tjänsteportalen igen för att se om det hänt något i ditt ärende, se fliken Mina ärenden. Du blir även notifierad på det sätt du valde i steg 2 (SMS och/eller e-post) när det händer något i ditt ärende.

### 4. Support

Kontakta forskning@msb.se om du har problem med e-tjänsten eller har frågor kring utlysningen.